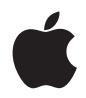

# **Time Capsule Instalační příručka**

# **Obsah**

#### **5 Kapitola 1: Začínáme**

- O Time Capsule
- O softwaru AirPortu
- Co potřebujete, abyste mohli začít
- Statusové světýlko Time Capsule

#### **13 Kapitola 2: Time Capsule v síti**

- Použití Time Capsule pro vytvoření bezdrátové sítě
- Použití Time Capsule v existující bezdrátové síti

#### **21 Kapitola 3: Nastavení vaší Time Capsule**

- Použití AirPort Utility
- Vytvoření nové bezdrátové sítě
- Konfigurace a sdílení přístupu k internetu
- Umožnění přístupu k síti bezdrátovým klientům
- Pokročilé možnosti nastavení
- Použití Time Machine s vaší Time Capsule

#### **29 Kapitola 4: Tipy a řešení problémů**

Jestliže se nemůžete připojit k internetu

- Jestliže jste zapomněli své síťové heslo nebo heslo k Time Capsule
- Jestliže vaše Time Capsule nereaguje
- Jestliže statusové světýlko vaší Time Capsule jantarově bliká
- Jestliže vaše tiskárna nereaguje
- Aktualizování softwaru AirPortu
- Úvahy nad umístěním Time Capsule
- Prvky, které mohou způsobovat rušení AirPortu
- **35 Kapitola 5: Více informací, servis a podpora**
- **37 Dodatek: Specifikace Time Capsule a pokyny pro bezpečnost**

# **Začínáme**

# **1**

# Gratulujeme k zakoupení Time Capsule. Přečtěte si tuto příručku, abyste mohli začít.

Time Capsule přináší jednoduchost plně automatického zálohování pro vaši Wi-Fi síť, dokonce i bez připojení kabelu. S Time Machine v Mac OS X Leopard je snadné automaticky zálohovat všechny počítače ve své síti na jedinou Time Capsule.

Time Capsule je také plně vybavená základnová stanice AirPort Extreme s 802.11n. Takže u vás doma vytváří vysokorychlostní Wi-Fi síť a sdílí vaše širokopásmové internetové připojení, právě tak jako působí jako centrální místo, kde můžete bezdrátově zálohovat všechny počítače v síti.

S vaší Time Capsule můžete:

- Použít Time Machine v Mac OS X Leopard pro zálohování všech počítačů v bezdrátové síti, právě tak jako počítačů připojených k Time Capsule prostřednictvím Ethernetu.
- Vytvořit domácí bezdrátovou síť a následně se připojit k internetu a sdílet připojení s dalšími počítači a Wi-Fi zařízeními, jakými jsou iPhone, iPod touch a Apple TV.
- Připojit vaši Time Capsule k ethernetové síti. Bezdrátově vybavené počítače Macintosh, počítače s Windows XP či Windows Vista pak mohou mít přístup k celé síti, aniž by byly spojeny kabelem.
- Připojit k vaší Time Capsule podporovanou USB tiskárnu. Kompatibilní počítače v AirPort síti jak bezdrátové, tak drátové pak na ní můžou tisknout.
- Připojit k vaší Time Capsule další USB pevný disk. Kompatibilní počítače v AirPort síti jak bezdrátové, tak drátové pak můžou k informacím na pevném disku přistupovat.
- Připojte k vaší Time Capsule USB rozbočovač a následně připojte násobek USB zařízení, jakými jsou tiskárny nebo pevné disky. Všechny počítače v síti pak mají k těmto zařízením přístup.

*Důležité:* Nainstalujte si aplikaci AirPort Utility 5.3 z CD, které bylo dodáno s vaší Time Capsule a použijte ji pro nastavení Time Capsule. Předchozí verze aplikací AirPort Setup Assistant [Průvodce nastavením AirPort] a AirPort Admin Utility nejsou s Time Capsule kompatibilní.

# O Time Capsule

Vaše Time Capsule má na zadní straně pět portů:

- Jeden gigabitový ethernetový port 10/100/1000 Base-T Wide Area Network (WAN) pro připojení k DSL či kabelovému modemu nebo pro připojení k existující ethernetové síti
- Tři gigabitové ethernetové porty 10/100/1000 Base-T Local Area Network (LAN) pro připojení ethernetových zařízení, jakými jsou tiskárny či počítače, nebo pro připojení k existující ethernetové síti
- Jeden USB port pro připojení kompatibilní USB tiskárny, pevného disku nebo rozbočovače pro připojení několika zařízení

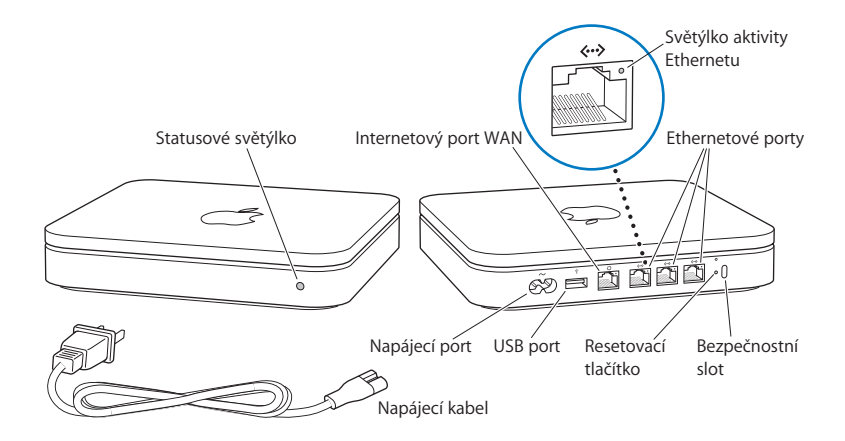

Resetovací tlačítko vedle portů je používáno pro řešení problémů vaší Time Capsule. Statusové světýlko na přední straně ukazuje současný stav.

# O softwaru AirPortu

Vaše Time Capsule pracuje s aplikací AirPort Utility obsaženou na CD Time Capsule.

Nainstalujte si aplikaci AirPort Utility a následujte instrukce na následujících stranách pro nastavení vaší Time Capsule a vaší bezdrátové sítě AirPort.

*Poznámka:* Musíte použít aplikaci AirPort Utility v5.3 pro nastavení vaší Time Capsule. Time Capsule není kompatibilní s předchozími verzemi softwaru AirPortu.

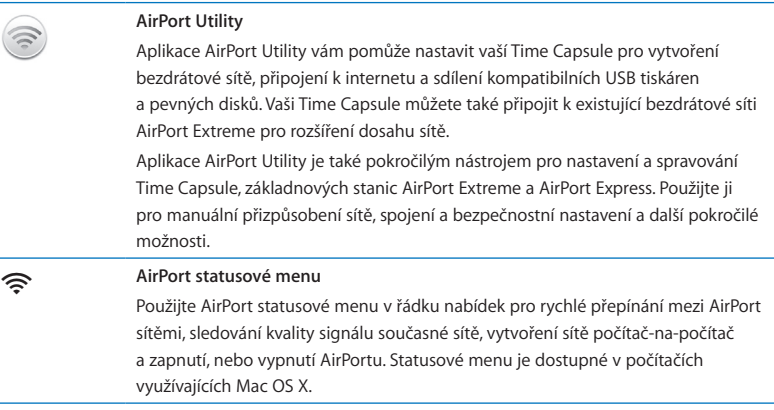

# Co potřebujete, abyste mohli začít

Pro použití vaší Time Capsule potřebujete bezdrátově vybavený počítač, který vyhovuje standardům IEEE 802.11a, 802.11b či 802.11g nebo předběžné specifikaci IEEE 802.11n. Pro nastavení vaší Time Capsule musí váš počítač splňovat požadavky uvedené níže.

*Poznámka:* Pro použití vaší Time Capsule s Time Machine v Mac OS X Leopard musíte používat Mac OS X v10.5.2 nebo novější.

#### **Pro nastavení vaší Time Capsule prostřednictvím počítače Macintosh potřebujete následující:**

- Počítač Macintosh s AirPortem nebo s nainstalovanou kartou AirPort Extreme pro bezdrátové nastavení či počítač Macintosh připojený k vaší Time Capsule ethernetovým kabelem pro nastavení prostřednictvím Ethernetu
- Mac OS X v10.4 nebo novější
- Aplikaci AirPort Utility v5.3 nebo novější

#### **Pro nastavení vaší Time Capsule prostřednictvím Windows PC potřebujete následující:**

- Windows PC s 300 MHz nebo s vyšší rychlostí procesoru a kompatibilní bezdrátovou kartu 802.11a, 802.11b či 802.11g nebo bezdrátovou kartu, která splňuje předběžnou specifikaci IEEE 802.11n
- Windows XP Home nebo Professional (s nainstalovaným Service Packem 2) či Windows Vista
- Aplikaci AirPort Utility v5.3 nebo novější

## **Připojení vaší Time Capsule**

Než připojíte vaši Time Capsule, nejprve připojte příslušné kabely k portům, které chcete použít:

- Připojte ethernetový kabel, který je připojen k vašemu DSL nebo kabelovému modemu (pokud se budete připojovat k internetu) k portu Ethernet WAN ( $\ddot{\ddot{\cdot}}$ ).
- $\cdot$  Připojte USB kabel připojený k USB ( $\dot{\psi}$ ) portu vaší Time Capsule ke kompatibilní USB tiskárně (pokud budete tisknout přes USB tiskárnu), pevnému disku nebo rozbočovači.
- Připojte ethernetový kabel z jakéhokoliv ethernetového zařízení k portům Ethernet  $LAN$  ( $\leftrightarrow$ ).

Když připojíte kabely pro všechna zařízení, která plánujete používat, připojte napájecí kabel k napájecímu portu a připojte vaši Time Capsule do elektrické zásuvky. Neexistuje žádný přepínač zapnutí.

*Důležité:* Používejte pouze napájecí kabel, který byl dodán s vaší Time Capsule.

Když připojíte vaši Time Capsule do elektrické zásuvky, statusové světýlko jednou zeleně blikne a následně se rozsvítí jantarově, což signalizuje startování. Jakmile se zcela nastartuje, bude statusové světýlko jantarově blikat, dokud vaši Time Capsule použitím správného nastavení neaktualizujete. Světýlko statusu se rozsvítí zeleně, jakmile vaši Time Capsule řádně nastavíte a připojíte k internetu nebo síti.

Při připojení ethernetových kabelů k ethernetovým portům se světýlka nad nimi nepřerušovaně zeleně rozsvítí.

# Time Capsule statusové světýlko

Následující tabulka vysvětluje světelné sekvence Time Capsule a to, co indikují.

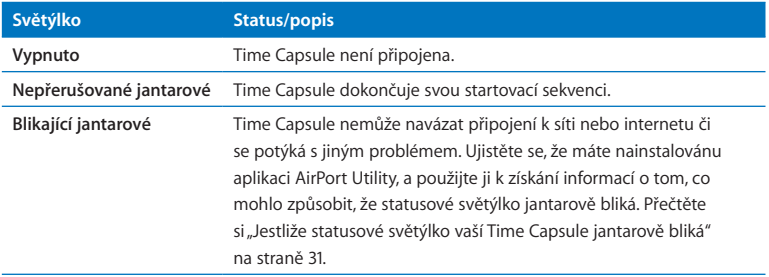

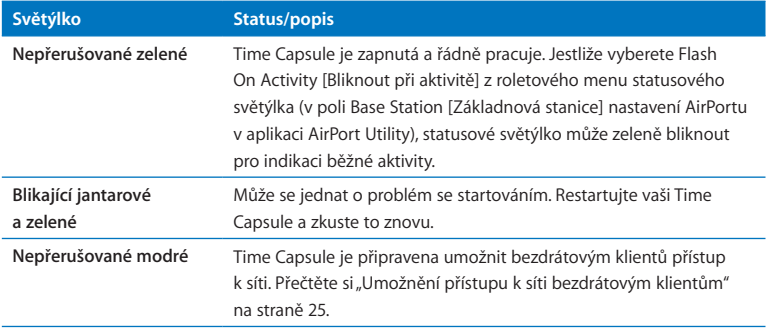

#### **Co dále**

Když připojíte vaši Time Capsule, použijte aplikaci AirPort Utility pro její nastavení, aby pracovala s vaším internetovým připojením, USB tiskárnou nebo pevným diskem či existující sítí. Aplikace AirPort Utility se nachází v /Applications/Utilities/ [/Aplikace/ Obslužné programy/] v počítači používajícím Mac OS X a ve Start > All Programs > AirPort [Start > Všechny programy > AirPort] v počítači používajícím Windows XP či Windows Vista.

# **Time Capsule v síti**

# **2**

# V této kapitole najdete vysvětlení různých způsobů, jak můžete vaši Time Capsule používat.

Tato kapitola uvádí některé příklady různých způsobů, jak můžete vaši Time Capsule nastavit. Obsahuje diagramy a vysvětluje, jak vaši Time Capsule přichystat a rychle zprovoznit.

Přečtěte si Kapitolu 3 "Nastavení vaší Time Capsule" na straně 21, abyste se dozvěděli více o použití AirPort Utility pro pomoc při nastavení sítě.

Přečtěte si "Designing AirPort Networks Using AirPort Utility (Mac OS X v10.5 + Windows)" [Projektování AirPort sítí pomocí AirPort Utility (Mac OS X v10.5 + Windows)] pro detailní informace o sítích AirPort a Time Capsule. Dokument je na www.apple.com/ support/manuals/airport.

# Použití Time Capsule pro vytvoření bezdrátové sítě

Když nastavíte vaši Time Capsule tak, aby poskytovala přístup k síti a internetu, mohou počítače Macintosh s kartami AirPort nebo AirPort Extreme a bezdrátově vybavené počítače 802.11a, 802.11b, 802.11g a předběžnou specifikací IEEE 802.11n a další Wi-Fi zařízení přistupovat k AirPort síti pro sdílení souborů, hraní her a používání internetových aplikací jako webových prohlížečů a e-mailových aplikací. Počítače připojené k vaší Time Capsule prostřednictvím Ethernetu mohou také přistupovat k síti pro sdílení souborů a připojení k internetu.

S Mac OS X Leopard v10.5.2 nebo novějším můžete nastavit Time Machine pro zálohování všech počítačů v síti do vaší Time Capsule. Přečtěte si "Použití Time Machine s vaší Time Capsule" na straně 27 pro více informací.

Když připojíte kompatibilní USB tiskárnu k vaší Time Capsule, podporované počítače v síti (drátové a bezdrátové) na ní můžou tisknout.

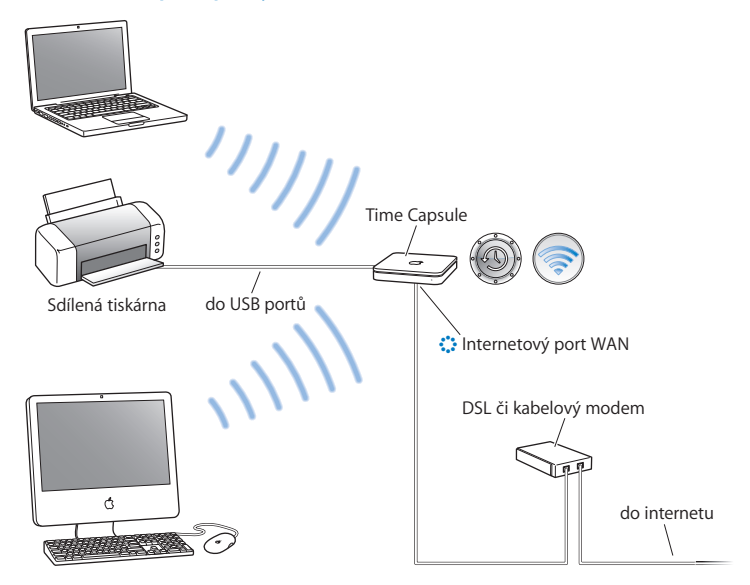

#### **Použití Time Capsule pro vytvoření bezdrátové sítě**

#### **Pro nastavení:**

**1** Připojte DSL či kabelový modem k vaší Time Capsule prostřednictvím ethernetového portu WAN $($ 

- 2 Pokud plánujete sdílet USB tiskárnu v síti, připojte ji k USB portu ( $\dot{\psi}$ ) Time Capsule nebo k USB rozbočovači pomocí USB kabelu.
- **3** Otevřete si aplikaci AirPort Utility (nacházející se v /Applications/Utilities/ v počítači používajícím Mac OS X, a ve Start > All Programs > AirPort v počítači používajícím Windows), vyberte vaši Time Capsule a následně klikněte na Continue [Pokračovat].
- **4** Sledujte instrukce na obrazovce pro vytvoření nové sítě.

#### **Pro tisk z počítače používajícího Mac OS X v10.5:**

- **1** Vyberte Apple > System Preferences [Předvolby systému] a klikněte na Print & Fax [Tisk a fax].
- **2** Klikněte na přidat (+) a vyberte vaši tiskárnu ze seznamu.
- **3** Klikněte na tlačítko Add [Přidat].

Pokud vaše tiskárna není na seznamu, použijte tlačítka v liště nástrojů pro její vyhledání.

#### **Pro tisk z počítače používajícího Mac OS X v10.3 či 10.4:**

- **1** Otevřete aplikaci Printer Setup Utility (nacházející se v /Applications/Utilities/).
- **2** Vyberte tiskárnu ze seznamu.

Pokud vaše tiskárna není na seznamu, klikněte na Add a vyberte Bonjour z roletového menu a následně vyberte tiskárnu ze seznamu.

#### **Pro tisk z počítače používajícího Windows XP či Windows Vista:**

- **1** Nainstalujte Bonjour pro Windows z CD, které bylo dodáno s vaší Time Capsule.
- **2** Sledujte instrukce na obrazovce pro připojení tiskárny.

Počítače používající AirPort či jiné kompatibilní bezdrátové karty nebo adaptéry se mohou připojit k internetu prostřednictvím vaší Time Capsule. Počítače připojené k ethernetovým portům Time Capsule můžou také přistupovat k síti a připojit se k internetu.

Bezdrátové počítače a počítače připojené k ethernetovým portům můžou také mezi sebou komunikovat prostřednictvím vaší Time Capsule.

# Použití Time Capsule v existující bezdrátové síti

Pokud již máte bezdrátovou síť, můžete připojit vaši Time Capsule k síti bezdrátově nebo prostřednictvím Ethernetu. Jakmile bude vaše Time Capsule připojena k síti jako klient, můžete ji nastavit pro použití s Time Machine v Mac OS X Leopard v10.5.2 nebo novější pro zálohování všech počítačů se systémem Mac OS X Leopard v síti.

Počítače používající starší verzi Mac OS X a počítače používající Windows XP se Service Packem 2 či Windows Vista mohou přistupovat k vaší Time Capsule pro sdílení nebo zálohování souborů.

*Poznámka:* Jestliže používáte Time Capsule jako klienta v existující Wi-Fi síti, je doporučeno, aby existující síť byla sítí typu 802.11n.

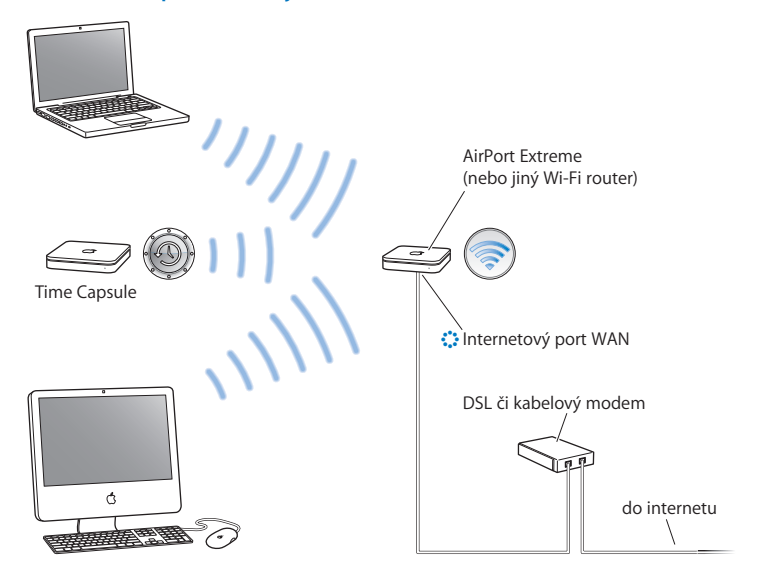

#### **Použití Time Capsule v existující bezdrátové síti**

#### **Pro nastavení:**

- **1** Otevřete si aplikaci AirPort Utility (nacházející se v /Applications/Utilities/ v počítači používajícím Mac OS X a ve Start > All Programs > AirPort v počítači používajícím Windows), vyberte vaši Time Capsule a následně klikněte na Continue.
- **2** Sledujte instrukce na obrazovce pro připojení k vaší současné bezdrátové síti.
- **3** Jakmile je vaše Time Capsule nastavena, můžete použít Mac OS X Leopard pro nastavení Time Machine pro zálohování počítačů se systémem Mac OS X Leopard v síti. Přečtěte si "Použití Time Machine s vaší Time Capsule" na straně 27 pro více informací.

Jestliže používáte starší verzi Mac OS X nebo jestliže používáte Windows, můžete se připojit k Time Capsule pro sdílení nebo zálohování souborů.

# **Nastavení vaší Time Capsule**

# Tato kapitola poskytuje informace a instrukce pro použití AirPort Utility pro nastavení vaší Time Capsule při vytváření nebo připojování k bezdrátové síti.

Použijte diagramy v Kapitole 2 pro pomoc při rozhodování, jak chcete vaši Time Capsule použít a jaké funkce chcete vaší AirPort síti nastavit. Následně použijte instrukce v této kapitole pro nastavení vaší Time Capsule.

Tato kapitola poskytuje přehled použití průvodce nastavením v AirPort Utility pro nastavení vaší sítě a dalších funkcí vaší Time Capsule. Pro více informací o bezdrátových sítích a pro informace o vyspělých funkcích AirPort Utility odkazujeme na "Designing AirPort Networks Using AirPort Utility (Mac OS X v10.5 + Windows)" na www.apple.com/ support/manuals/airport.

Když si nainstalujete aplikaci AirPort Utility z CD, které bylo dodáno s vaší Time Capsule, můžete provést většinu síťového nastavení a konfiguračních úkonů pomocí průvodce nastavením v AirPort Utility. Pro nastavení pokročilých možností vyberte Manual Setup [Manuální nastavení] v menu Base Station aplikace AirPort Utility. Přečtěte si "Pokročilé možnosti nastavení" na straně 26.

# Použití AirPort Utility

Pro nastavení a konfiguraci vaši Time Capsule použijte průvodce nastavením v aplikaci AirPort Utility. Aplikace AirPort Utility je nainstalována ve vašem počítači, pokud jste nainstalovali software z CD Time Capsule.

#### **V počítači Macintosh používajícím Mac OS X v10.4 nebo novější:**

- **1** Otevřete si aplikaci AirPort Utility nacházející se v /Applications/Utilities/.
- **2** Vyberte vaši Time Capsule a klikněte na Continue.
- **3** Sledujte instrukce na obrazovce pro nastavení vaší Time Capsule a bezdrátové sítě.

#### **V počítači používajícím Windows XP (se Service Packem 2) či Windows Vista:**

- **1** Otevřete si aplikaci AirPort Utility nacházející se ve Start > All Programs > AirPort.
- **2** Vyberte vaši Time Capsule a klikněte na Continue.

**3** Sledujte instrukce na obrazovce pro nastavení vaší Time Capsule a bezdrátové sítě.

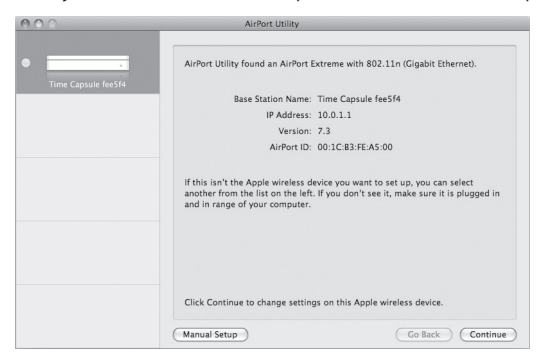

Průvodce nastavením AirPort Utility vám položí otázky o typu sítě, kterou chcete použít, a služeb, které chcete nastavit, a pomůže vám zadat patřičné nastavení.

Jestliže používáte vaši Time Capsule pro připojení k internetu, potřebujete mít účet širokopásmového připojení (DSL či kabelový modem) u poskytovatele internetových služeb (ISP) nebo připojení k internetu prostřednictvím existující ethernetové sítě. Jestliže jste obdrželi specifické informace od vašeho ISP (jakými jsou statická IP adresa či DHCP klientské ID), možná je musíte zadat do AirPort Utility. Mějte tyto informace k dispozici, když nastavujete vaší Time Capsule.

# Vytvoření nové bezdrátové sítě

Můžete použít průvodce nastavením AirPort Utility pro vytvoření nové bezdrátové sítě. Průvodce nastavením vás provede kroky nezbytnými pro pojmenování sítě, ochranu sítě heslem a nastavení dalších možností.

Pokud plánujete sdílet USB tiskárnu nebo USB pevný disk v síti:

- **1** Připojte tiskárnu nebo pevný disk k USB ( $\dot{\psi}$ ) portu Time Capsule.
- **2** Otevřete aplikaci AirPort Utility nacházející se v /Applications/Utilities/ v počítači Macintosh nebo ve Start > All Programs > AirPort v počítači používajícím Windows XP.
- **3** Sledujte instrukce na obrazovce pro vytvoření nové sítě.

## Konfigurace a sdílení přístupu k internetu

Pokud plánujete internetové připojení s bezdrátově vybavenými počítači ve vaší síti nebo s počítači připojenými k ethernetovým portům, musíte nastavit vaši Time Capsule jako základnovou stanici AirPort. Když je vaše Time Capsule nastavená, počítače mají přístup k internetu přes AirPort síť. Vaše Time Capsule se připojí k internetu a přenáší informace do počítačů přes bezdrátovou síť.

Než použijete aplikaci AirPort Utility pro nastavení vaší Time Capsule, připojte váš DSL či kabelový modem k ethernetovému portu WAN  $(\ddot{\bullet})$  Time Capsule. Pokud připojujete Time Capsule k ethernetové síti, která již má přístup k internetu, připojte ji k ethernetové síti.

Pomocí průvodce nastavením AirPort Utility vložte vaše ISP nastavení a konfiguraci, jak vaše Time Capsule sdílí nastavení s dalšími počítači.

- **1** Otevřete aplikaci AirPort Utility nacházející se v /Applications/Utilities/ v počítači používajícím Mac OS X nebo ve Start > All Programs > AirPort v počítači používajícím Windows **XP**
- **2** Vyberte vaši Time Capsule a klikněte na Continue.

Jestliže provádíte změny v Time Capsule, která již byla nastavena, můžete se připojit k síti, která je vytvořena před provedením změn v Time Capsule.

Pro výběr bezdrátové sítě, kterou chcete změnit v počítači Macintosh, použijte statusové menu AirPort v řádku nabídek. V počítači používajícím Windows XP podržte kurzor na ikoně síťových připojení, dokud neuvidíte název sítě (SSID) a následně ji vyberte ze seznamu, jestliže je k dispozici více sítí.

**3** Sledujte instrukce na obrazovce pro konfiguraci a sdílení přístupu k internetu vaší Time Capsule.

Aplikace AirPort Utility poskytuje rychlý a jednoduchý způsob pro nastavení vaší Time Capsule a sítě. Pokud chcete nastavit další možnosti pro vaši síť, jakými jsou omezený přístup k síti či pokročilé možnosti nastavení DHCP, vyberte Manual Setup v Base Station aplikace AirPort Utility.

# Umožnění přístupu k síti bezdrátovým klientům

Jestliže je vaše síť chráněna heslem pomocí WPA Personal či WPA/WPA2 Personal, můžete bezdrátovým klientům poskytnout přístup k vaší síti, aniž by po nich bylo vyžadováno zadání síťového hesla.

Když umožňujete klientům přístup k vaší síti, jméno klienta a bezdrátová MAC adresa (či AirPort ID) jsou uloženy v seznamu řízení přístupů aplikace AirPort Utility, dokud neodstraníte klienta ze seznamu. Můžete také poskytovat 24hodinový přístup, kdy po tomto čase již nebude mít nadále klient přístup k vaší síti.

Když poskytnete klientovi přístup k vaší bezdrátové síti, klient nemusí zadávat síťové heslo.

#### **Pro umožnění přístupu klienta k síti:**

- **1** Otevřete aplikaci AirPort Utility, vyberte vaši Time Capsule a následně vyberte Manual Setup v menu Base Station. Zadejte heslo, pokud je to nutné.
- **2** Vyberte Add Wireless Clients [Přidat bezdrátové klienty] v menu Base Station.
- **3** Vyberte způsob klientova přístupu k síti:
	- Zvolte PIN pro zadání osmimístného čísla poskytnutého klientům žádajícím o přístup k síti.
	- Zvolte "První pokus" pro povolení přístupu k síti prvnímu klientovi pokoušejícímu se připojit.
	- \* Zvolte "Omezit přístup klienta na 24 hodin", pokud chcete poskytnout pouze jednodenní přístup k vaší síti. Jestliže nevyberete tuto možnost, klient bude mít přístup, dokud klienta neodstraníte ze seznamu.

# Pokročilé možnosti nastavení

Použijte aplikaci AirPort Utility pro manuální nastavení vaší Time Capsule, pokud chcete nastavit pokročilé možnosti Time Capsule, jakými jsou pokročilé možnosti zabezpečení, uzavřených sítí, DHCP pronájmu času, řízení přístupu, ovládání výkonu, uživatelských účtů a další.

#### **Pro nastavení pokročilých možností:**

- **1** Otevřete aplikaci AirPort Utility nacházející se v /Applications/Utilities/ v počítači Macintosh a ve Start > All Programs > AirPort v počítači používajícím Windows XP.
- **2** Pokud je na seznamu více než jedna základnová stanice, vyberte tu, kterou chcete nakonfigurovat. Pokud nevidíte základnovou stanici, kterou chcete nakonfigurovat, klikněte na Rescan [Znovu prohledat] pro vyhledání dostupných základnových stanic, následně vyberte základnovou stanici, kterou chcete.

Jestliže provádíte změny v Time Capsule, která již byla nastavena, můžete se připojit k síti, která je vytvořena před provedením změn v Time Capsule.

Pro výběr bezdrátové sítě, kterou chcete změnit v počítači Macintosh, použijte statusové menu AirPort v řádku nabídek. V počítači používajícím Windows XP podržte kurzor na ikoně síťových připojení, dokud neuvidíte název sítě (SSID), a následně ji vyberte ze seznamu, jestliže je k dispozici více sítí.

**3** Vyberte Manual Setup v menu Base Station. Jestliže budete vyzvání k zadání hesla, zadejte ho.

Pro více o manuálním nastavení funkcí v AirPort Utility přečtěte si "Designing AirPort Networks Using AirPort Utility (Mac OS X v10.5 + Windows)" na www.apple.com/ support/manuals/airport.

# Použití Time Machine s vaší Time Capsule

Aplikace Time Machine v Mac OS X Leopard vám umožňuje zálohovat vše ve vašem počítači, včetně fotografií, hudby, filmů a dokumentů.

Jakmile Time Machine nastavíte, bude automaticky zálohovat váš počítač na základní bázi.

Pokud používáte Mac OS X Leopard v10.5.2 nebo novější, poprvé když připojíte vaši Time Capsule, Time Machine se vás zeptá, zda ji chcete použít pro zálohování souborů. Klikněte na "Use as Backup Disk" [Použít jako zálohovací disk] a Time Machine se postará o zbytek.

Použijte pole Time Machine v System Preferences Mac OS X Leopard pro nastavení automatického zálohování, změny na jiný zálohovací disk nebo úpravy dalších nastavení.

#### **Pro nastavení nebo upravení Time Machine v počítači používajícím Mac OS X Leopard:**

- **1** Vyberte Apple > System Preferences a následně klikněte na Time Machine.
- **2** Posuňte přepínač na ON [Zapnuto].
- **3** Klikněte na "Change Disk" [Změnit disk].
- **4** Vyberte vaši Time Capsule a klikněte na"Use for Backup" [Použít pro zálohování].

Pro informace o Time Machine vyberte Help [Nápověda] > Mac Help [Nápověda pro Mac] v menu Finderu v počítači používajícím Mac OS X Leopard a následně napište Time Machine do vyhledávacího políčka.

# **Tipy a řešení problémů**

**4**

# Můžete rychle vyřešit většinu problémů s vaší Time Capsule následováním rad v této kapitole.

# Jestliže se nemůžete připojit k internetu

- Vyzkoušejte připojení k internetu přímo z vašeho počítače. Pokud se nemůžete připojit, zkontrolujte pro jistotu, že je síťové nastavení správné. Pokud se ukáže jako správné a vy se stále nemůžete připojit, kontaktujte vašeho ISP.
- Ujistěte se, že jste připojeni ke správné bezdrátové síti.

# Jestliže jste zapomněli síťové heslo nebo heslo k Time Capsule

Můžete smazat AirPort síťové heslo nebo heslo k Time Capsule resetováním vaší Time Capsule.

#### **Pro resetování hesla k Time Capsule:**

**1** Použijte cokoliv špičatého pro zmáčknutí a přidržení resetovacího tlačítka po dobu jedné (1) sekundy.

*Důležité:* Pokud přidržíte resetovací tlačítko po více než jednu sekundu, můžete ztratit své síťové nastavení.

**2** Vyberte vaši AirPort síť.

- *V počítači Macintosh* použijte statusové menu AirPort v řádku nabídek pro vybrání sítě vytvořené vaší Time Capsule (název sítě se nezměnil).
- *V počítači používajícím Windows XP* podržte kurzor na ikoně síťových připojení, dokud neuvidíte název sítě AirPort (SSID), a následně ji vyberte ze seznamu, jestliže je k dispozici více sítí.
- **3** Otevřete aplikaci AirPort Utility (v /Applications/Utilities/ v počítači Macintosh a ve Start > All Programs > AirPort v počítači používajícím Windows XP).
- **4** Vyberte vaši Time Capsule a následně vyberte Manual Setup v menu Base Station.
- **5** Klikněte na AirPort v liště nástrojů a následně klikněte na Base Station.
- **6** Zadejte nové heslo pro vaši Time Capsule.
- **7** Klikněte na Wireless a vyberte metodu šifrování z roletového menu Wireless Security pro zapnutí šifrování a aktivaci ochrany heslem pro vaši AirPort síť. Pokud zapnete šifrování, zadejte nové heslo pro vaši AirPort síť.
- **8** Klikněte na Update [Aktualizovat] pro restartování vaší Time Capsule a nahrání nových nastavení.

# Jestliže vaše Time Capsule nereaguje

Zkuste ji odpojit a opět připojit.

Jestliže vaše Time Capsule přestane zcela reagovat, může být nutné ji resetovat do továrního nastavení.

*Důležité:* To vymaže všechna aktuální nastavení a resetuje je do nastavení, které bylo dodáno s vaší Time Capsule.

#### **Pro navrácení vaší Time Capsule do továrního nastavení:**

Použijte cokoliv špičatého pro zmáčknutí a přidržení resetovacího tlačítka, dokud se statusové světýlko rychle nerozbliká (okolo 5 sekund).

Vaše Time Capsule se resetuje do následujícího nastavení:

- Vaše Time Capsule obdrží svou IP adresu pomocí DHCP.
- Název sítě se resetuje na Apple Network XXXXXX (kde XXXXXX je nahrazeno posledními šesti číslicemi ID AirPortu).
- Heslo k Time Capsule je resetováno na veřejné.

#### **Jestliže vaše Time Capsule stále neodpovídá, zkuste následující:**

- **1** Odpojte vaši Time Capsule.
- **2** Použijte něco špičatého pro zmáčknutí a přidržení resetovacího tlačítka, zatímco připojíte vaší Time Capsule.

# Jestliže statusové světýlko vaší Time Capsule jantarově bliká

Ethernetový kabel nemusí být řádně připojen, vaše Time Capsule může být mimo dosah AirPort sítě nebo může být problém s vaším poskytovatelem internetových služeb. Pokud jste připojeni k internetu DSL či kabelovým modemem, modem mohl ztratit připojení k síti nebo internetu. I když se zdá, že modem řádně pracuje, zkuste ho odpojit od napájecího zdroje, počkat několik sekund a znovu ho připojit. Ujistěte se, že vaše Time Capsule je připojena přímo k modemu prostřednictvím Ethernetu předtím, než znovu připojíte napájení k modemu.

Pro více informací o tom, proč světýlko bliká, otevřete aplikaci AirPort Utility, vyberte vaši Time Capsule a následně vyberte Manual Setup v menu Base Station. Klikněte na Base Station Status [Status základnové stanice] pro zobrazení informací o blikajícím světýlku.

Můžete také vybrat "Monitor base station for problems" [Monitorovat problémy základnové stanice] v předvolbách AirPort. Pokud bude mít základnová stanice problém, aplikace AirPort Utility se otevře a provede vás řešením problému.

## Jestliže vaše tiskárna nereaguje

Pokud jste připojili tiskárnu k USB portu vaší Time Capsule a počítače v AirPort síti nemůžou tisknout, zkuste následující:

- **1** Ujistěte se, že je tiskárna připojena a zapnuta.
- **2** Ujistěte se, že kabely jsou bezpečně připojeny k tiskárně a k USB portu Time Capsule.
- **3** Ujistěte se, že je tiskárna vybrána v okně Printer List [Seznam tiskáren] v klientském počítači.

#### **V počítači Macintosh používajícím Mac OS X v10.5 nebo novější:**

- Vyberte Apple > System Preferences a následně klikněte na Print & Fax.
- Klikněte na přidat (+) a vyberte vaši tiskárnu ze seznamu.
- Klikněte na tlačítko Add.

#### **V počítači Macintosh používajícím Mac OS X v10.2.7 nebo novější:**

- Otevřete aplikaci Printer Setup Utility nacházející se v /Applications/Utilities/.
- Pokud tiskárna není na seznamu, klikněte na Add.
- Vyberte Bonjour z roletového menu.

Vyberte tiskárnu a klikněte na Add.

#### **V počítači používajícím Windows XP:**

- Otevřete "Printers and Faxes" [Tiskárny a faxy] v menu Start.
- Vyberte tiskárnu. Pokud tiskárna není na seznamu, klikněte na Add Printer [Přidat tiskárnu] a sledujte instrukce na obrazovce.
- **4** Vypněte tiskárnu, počkejte několik sekund a následně ji opět zapněte.

# Aktualizování softwaru AirPortu

Společnost Apple pravidelně aktualizuje software AirPortu. Doporučuje se, abyste aktualizovali vaši Time Capsule použitím nejnovějšího softwaru. Pro stažení nejnovější verze softwaru AirPortu jděte na www.support.apple.com/airport.

Můžete vybrat "Check for updates when opening AirPort Utility" [Zkontrolovat aktualizace při otevření AirPort Utility] nebo "Check for updates" [Zkontrolovat aktualizace] v předvolbách AirPort. Jestliže vyberete zaškrtávací pole "Check for updates", vyberte časový rozestup, jako například týdenní, z roletového menu pro automatické kontrolování aktualizací.

# Úvahy nad umístěním Time Capsule

Následující doporučení mohou pomoci vaší Time Capsule dosáhnout nejlepšího bezdrátového dosahu a síťového pokrytí.

- Umístěte vaši Time Capsule do otevřeného prostoru, kde existuje jen málo překážek, jakými jsou velké kusy nábytku nebo zdi.Nenechávejte ji v dosahu kovových povrchů.
- Pokud umístíte vaši Time Capsule za nábytek, ponechte nejméně několik centimetrů

prostoru mezi Time Capsule a nábytkem.

- Vyhněte se umístění vaší Time Capsule v oblastech obklopených kovovými povrchy na třech či více stranách.
- Pokud umístíte vaši Time Capsule do zábavního centra společně s ostatními elektronickými zařízeními, vyhněte se obklopení vaší Time Capsule audio, video nebo napájecími kabely. Umístěte vaši Time Capsule tak, aby byly kabely na jedné straně. Udržujte tolik prostoru, kolik je možné, mezi vaší Time Capsule a kabely.
- Zkuste umístit vaši Time Capsule nejméně 7,5 metrů od jakékoliv mikrovlnné trouby, 2,4- nebo 5gigahertzových (GHz) bezdrátových telefonů a dalších zdrojů rušení.

# Prvky, které mohou způsobovat rušení AirPortu

Čím dále je od zdroje rušení, tím méně je pravděpodobné, že způsobí problém. Následující prvky mohou rušit AirPort komunikaci:

- Mikrovlnné trouby
- Přímé satelitní služby (DSS) únikové rádiové frekvence
- Původní koaxiální kabel, který byl dodán s určitými typy parabolických antén. Kontaktuje výrobce zařízení a získejte novější kabely.
- Některá elektrická zařízení, jakými jsou elektrovody, elektrické železniční trati a elektrárny.
- Bezdrátové telefony, které fungují v pásmu 2,4 nebo 5 GHz. Pokud máte problémy s komunikací telefonem nebo AirPortem, změňte kanál, který používá vaše základnová stanice nebo Time Capsule, či změňte kanál, který používá váš telefon.
- Blízkost základnových stanic používajících sousední kanály. Například, pokud základnová stanice A je nastavena na kanál 1, základnová stanice B by měla být nastavena na kanál 6 nebo 11.

# **Více informací, servis a podpora**

# Více informací o použití Time Capsule můžete najít na webu nebo v nápovědě na obrazovce.

## **Online zdroje**

Pro nejnovější informace o Time Capsule jděte na www.apple.com/airport.

Pro registraci vaší Time Capsule (pokud jste to neudělali, když jste instalovali software z CD Time Capsule) jděte na www.apple.com/register.

Pro AirPort informace o podpoře, fóra se specifickými informacemi o výrobku a zpětnou vazbou a nejnovější stažitelný Apple software jděte na www.apple.com/support/airport.

Pro podporu mimo Spojené státy jděte na www.apple.com/support a následně vyberte svou zemi z roletového menu.

#### **Nápověda na obrazovce**

Chcete-li se dozvědět více o použití AirPort Utility s vaší Time Capsule, otevřete aplikaci AirPort Utility a vyberte Help > AirPort Utility Help [Nápověda pro AirPort Utility].

#### **Získání záručního servisu**

Jestliže se vaše Time Capsule zdá být poškozena nebo řádně nefunguje, prosím následujte rady v této brožurce, nápovědě na obrazovce a online zdrojích.

Jestliže vaše Time Capsule stále nefunguje, jděte na www.apple.com/support pro informace o získání záručního servisu.

## **Nalezení sériového čísla vaší Time Capsule**

Sériové číslo je vytištěno na spodní části vaší Time Capsule.

# **Specifikace Time Capsule a pokyny pro bezpečnost**

#### **Specifikace Time Capsule**

- *Kmitočtové pásmo:* 2,4 a 5 GHz
- *Rádiový výstupní výkon:* 20 dBm (nominální)
- *Standardy:* 802.11 DSSS 1 a 2 Mb/s standard, specifikace 802.11a, 802.11b, 802.11g a předběžná specifikace 802.11n

#### **Rozhraní**

- $\cdot$  1 RJ-45 10/100/1000 Base-T Gigabit Ethernet WAN ( $\ddot{\ddot{\cdot}}$ )
- $\cdot$  3 RJ-45 10/100/1000 Base-T Gigabit Ethernet LAN ( $\leftrightarrow$ )
- Universal Serial Bus (USB  $\dot{\Psi}$ ) 2.0
- Bezdrátové 802.11 a/b/g/n AirPort Extreme

#### **Provozní podmínky**

- *Provozní teplota:* 0 °C až 35 °C
- *Skladovací teplota:* –25 °C až 60 °C
- *Relativní vlhkost (provozní):* 20% až 80% relativní vlhkost vzduchu
- *Relativní vlhkost (skladovací):* 10% až 90% relativní vlhkost vzduchu, nekondenzovaná

#### **Rozměry a váha**

- *Délka:* 197,0mm
- $\cdot$   $\zeta$ *<i>i* $\zeta$ *ka* $\cdot$  1970 mm
- *Výška:* 36,33mm
- *Váha:* 1,6 kilogramů

#### **Hardwarové adresy Media Access Control (MAC)**

Time Capsule má dvě hardwarové adresy vytištěny na spodní části pláště:

- *AirPort ID:* Adresa používaná pro identifikaci Time Capsule v bezdrátové síti.
- *Ethernet ID:* Možná budete muset poskytnout tuto adresu vašemu ISP pro připojení vaší Time Capsule k internetu.

## **Bezpečné použití vaší Time Capsule**

- Jediný způsob, jak naprosto vypnout napájení vaší Time Capsule, je odpojit ji od napájecího zdroje.
- Když připojujete nebo odpojujete vaši Time Capsule, vždy držte zástrčku po stranách. Udržujte prsty dále od kovových částí zástrčky.
- Vaše Time Capsule by neměla být z žádného důvodu otevírána, dokonce i když je odpojená. Jestliže potřebuje vaše Time Capsule servis, přečtěte si "Dozvědět se více, servis a podpora" na straně 35.
- Nikdy konektor do portu netlačte. Pokud konektor a port nesplývají s přiměřenou lehkostí, pravděpodobně si neodpovídají. Ujistěte se, že konektor odpovídá portu a že máte konektor s ohledem na port ve správné poloze.

## **O provozních a skladovacích teplotách**

Když používáte vaší Time Capsule, je normální, že se plášť zahřeje. Plášť Time Capsule funguje jako chladicí zařízení, které přenáší teplo z vnitřní jednotky na chladnější okolní vzduch.

#### **Vyvarujte se vlhkých míst**

*VAROVÁNÍ:* Pro snížení šancí na šok či zranění nepoužívejte vaši Time Capsule ve vodě nebo poblíž vody či mokrých míst.

- Udržujte vaši Time Capsule daleko od kapalných zdrojů, jakými jsou nápoje, mycí dřezy, koupací vany, sprchové kouty a tak dále.
- Chraňte vaši Time Capsule před přímým slunečním světlem a deštěm či jiným přetlakem.
- Dávejte pozor, abyste vaši Time Capsule neznečistili žádným jídlem či kapalinou. Jestliže se to přece jen stane, před očistěním ji odpojte.
- Nepoužívejte vaši Time Capsule venku. Time Capsule je pokojovým výrobkem.

### **Neprovádějte sami opravy**

*VAROVÁNÍ:* Nepokoušejte se vaši Time Capsule otevřít nebo rozebrat. Hrozí vám riziko elektrického šoku a zrušení omezené záruky. Uvnitř nejsou žádné části schopné servisu samotným uživatelem.

### **O manipulaci**

Vaše Time Capsule může být poškozena neodborným skladováním či manipulací. Buďte opatrní, neupusťte vaši Time Capsule při transportu.

#### **Requiatory Compliance Information**

#### **%09,3,:: (+06#:, Bezdrátové rádiové použití**

Toto zařízení je omezeno pro vnitřní použití s ohledem na jeho fungování ve frekvenčním rozsahu 5,15 až 5,25 GHz pro snížení potenciálu škodlivého rušení mobilních satelitních systémů sdílející společný kanál.

Cet appareil doit être utilisé à l'intérieur.

#### **Exposure to Radio Frequency Energy**

The radiated output power of this device is well below the FCC radio frequency exposure limits. However, this device should be operated with a minimum distance of at least 20 cm between its antennas and a person's body and the antennas used with this transmitter must not be co-located or operated in conjunction with any other antenna or transmitter subject to the conditions of the **ECC Grant** 

#### **FCC Declaration of Conformity**

This device complies with part 15 of the FCC rules. Operation is subject to the following two conditions: (1) This device may not cause harmful interference, and (2) this device must accept any interference received. including interference that may cause undesired operation. See instructions if interference to radio or television reception is suspected.

#### **Radio and Television Interference**

This computer equipment generates, uses, and can radiate radio-frequency energy. If it is not installed and used properly-that is, in strict accordance with Apple's instructions-it may cause interference with radio and television reception.

This equipment has been tested and found to comply with the limits for a Class B digital device in accordance with the specifications in Part 15 of FCC rules. These specifications are designed to provide reasonable

protection against such interference in a residential installation. However, there is no guarantee that interference will not occur in a particular installation.

You can determine whether your computer system is causing interference by turning it off. If the interference stops, it was probably caused by the computer or one of the peripheral devices.

If your computer system does cause interference to radio or television reception, try to correct the interference by using one or more of the following measures:

- . Turn the television or radio antenna until the interference stops.
- . Move the computer to one side or the other of the television or radio
- Move the computer farther away from the television or radio
- Plug the computer into an outlet that is on a different circuit from the television or radio. (That is, make certain the computer and the television or radio are on circuits controlled by different circuit breakers or fuses.)

If necessary, consult an Apple Authorized Service Provider or Apple. See the service and support information that came with your Apple product. Or, consult an experienced radio/television technician for additional suggestions.

*Important:* Changes or modifications to this product not authorized by Apple Inc. could void the EMC compliance and negate your authority to operate the product.

This product was tested for FCC compliance under conditions that included the use of Apple peripheral devices and Apple shielded cables and connectors between system components. It is important that you use Apple peripheral devices and shielded cables and connectors between system components to reduce the possibility of causing interference to radios, television sets, and other electronic devices. You can obtain Apple peripheral devices and the proper shielded cables and connectors through an Apple-authorized dealer. For non-Apple peripheral devices, contact the manufacturer or dealer for assistance.

*Responsible party (contact for FCC matters only) Apple Inc., Corporate Compliance, 1 Infinite Loop M/S 26-A, Cupertino, CA 95014-2084.*

#### **Industry Canada Statement**

This Class B device meets all requirements of the Canadian interference-causing equipment regulations.

Cet appareil numérique de la Class B respecte toutes les exigences du Règlement sur le matériel brouilleur du Canada

#### **NCCL Class R Statement**

情報処理装置等電波障害自主規制について

この装置は、情報処理装置等電波障害自主規制協議 会 (VCCI) の基準に基づくクラス B 情報技術装置で す。この装置は家庭環境で使用されることを目的と していますが、この装置がラジオやテレビジョン受 信機に近接して使用されると、受信障害を引き起こ すことがあります。

取扱説明書に従って正しい取扱をしてください。

#### **<967,A#,\*3(9(;0656-65-6940;@ Evropa — Prohlášení o shodě EU**

Pro více informací jděte na www.apple.com/euro/ compliance.

#### **<967,(5#5065A0:76:(35-694(;065 Evropská Unie — Informace o likvidaci**

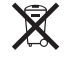

Tento symbol znamená, že dle místních zákonů a nařízení by měl být váš výrobek zlikvidován odděleně od odpadu z domácnosti. Když tento výrobek doslouží, vezměte ho do sběrného místa určeného místními úřady. Některá sběrná místa přijímají výrobky zadarmo. Oddělený sběr a recyklace vašeho výrobku v době likvidace pomůže ochraňovat přírodní zdroje a zajistí, aby byl recyklován způsobem, který chrání zdraví člověka a životní prostředí.

#### A42H2;438=0<0==4AC70C?A>C42CB7D<0=740;C70=3 **Informace o likvidaci a recyklaci**

Tento výrobek má interní baterii. Prosím zlikvidujte ho dle **0:76:(3(5+ ,\*@\*305.5-694(;065** místních zákonů a směrnic týkajících se životního prostředí. Pro informace o recyklačním programu společnosti Apple jděte na: www.apple.com/environment/recycling.

California: The coin cell battery in your product contains perchlorates. Special handling and disposal may apply. Refer to www.dtsc.ca.gov/hazardouswaste/perchlorate.

Deutschland: Dieses Gerät enthält Batterien. Bitte nicht in den Hausmüll werfen. Entsorgen Sie dieses Gerätes am Ende seines Lebenszyklus entsprechend der maßgeblichen gesetzlichen Regelungen.

**Nederlands:** Gebruikte batterijen kunnen worden 0<=34B48=4B#414=BIH:;DB4=CB?A4274=334A ingeleverd bij de chemokar of in een speciale mgeneverd bij de enemonal om een speeldie gedeponeerd.

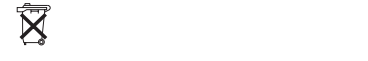

*Taiwan:*

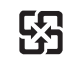

廢雷池諸回收

#### **Singapore Wireless Certification**

Complies with **IDA** Standards DB00063

中国

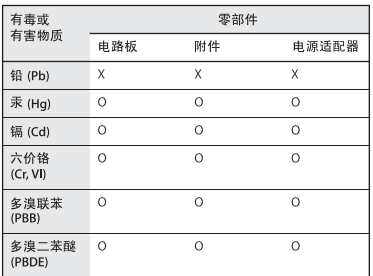

O: 表示该有毒有害物质在该部件所有均质材料中的含量均在 SJ/T 11363-2006 规定的限量要求以下。

X: 表示该有毒有害物质至少在该部件的某一均质材料中的含 量超出 SI/T 11363-2006 规定的限量要求。

根据中国电子行业标准 SI/T11364-2006 和相关的中国 政府法规,本产品及其某些内部或外部组件上可能带 有环保使用期限标识。取决于组件和组件制造商,产 品及其组件上的使用期限标识可能有所不同。组件上 的使用期限标识优先于产品上任何与之相冲突的或不 同的环保使用期限标识。

#### **Taiwan Warning Statements**

#### 於 2.4GHz 區域內操作之 無線設備的警告聲明

經型式認證合格之低功率射頻電機·非經許可,公司· 商號或使用者均不得槽自變更頻率、加大功率或變更原 設計之特性及功能。低功率射頻電機之使用不得影響飛 航安全及干擾合法通信;經發現有干擾現象時,應立即 停用,並改善至無干擾時方得繼續使用。前項合法通信 指依電信法規定作業之無線電涌信。低功率射頻電機須 忍受合法通信或工業、科學及醫療用電波輻射性電機設 備之干擾。

#### 於 5 25GHz 至 5 35GHz 區域內操作之 無線設備的警告聲明

工作頻率 5.250 ~ 5.350GHz 該頻段限於室內使用。

#### **Korea Warning Statements**

"당해 무선설비는 운용 중 전파혼신 가능성이 있음" "이 기기는 인명안전과 관련된 서비스에 사용할 수 없습니다"

B급 기기 (가정용 정보통신기기) 이 기기는 가정용으로 전자파적합등록을 한 기기로서 주거지역에서는 물론 모든지역에서 사용학 수 있습니다.

Distributor in the Czech Republic. Všechna práva Yyınazena.<br>A © 2008 CZECH DATA SYSTEMS s.r.o.; Apple Authorized vyhrazena.

© 2008 Apple Inc. Všechna práva vyhrazena. Apple, logo Apple, AirPort, AirPort Express, AirPort Extreme, Bonjour, Macintosh a Mac OS jsou ochranné známky společnosti Apple Inc., registrované ve Spojených státech a dalších zemích. Apple TV, Finder, iPhone, Leopard a Time Capsule jsou ochranné známky společnosti Apple Inc.

Další produkty a názvy společností zde uvedené, jsou ochranné známky jim příslušných společností.

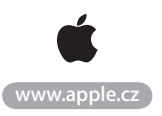